## Installation software FinCo and MyFin

1) Download link : [https://storage.greisch.com/dl/bZd2FlL3y3rRqB52\\_qN2InEv5r\\_WP9](https://storage.greisch.com/dl/bZd2FlL3y3rRqB52_qN2InEv5r_WP9)

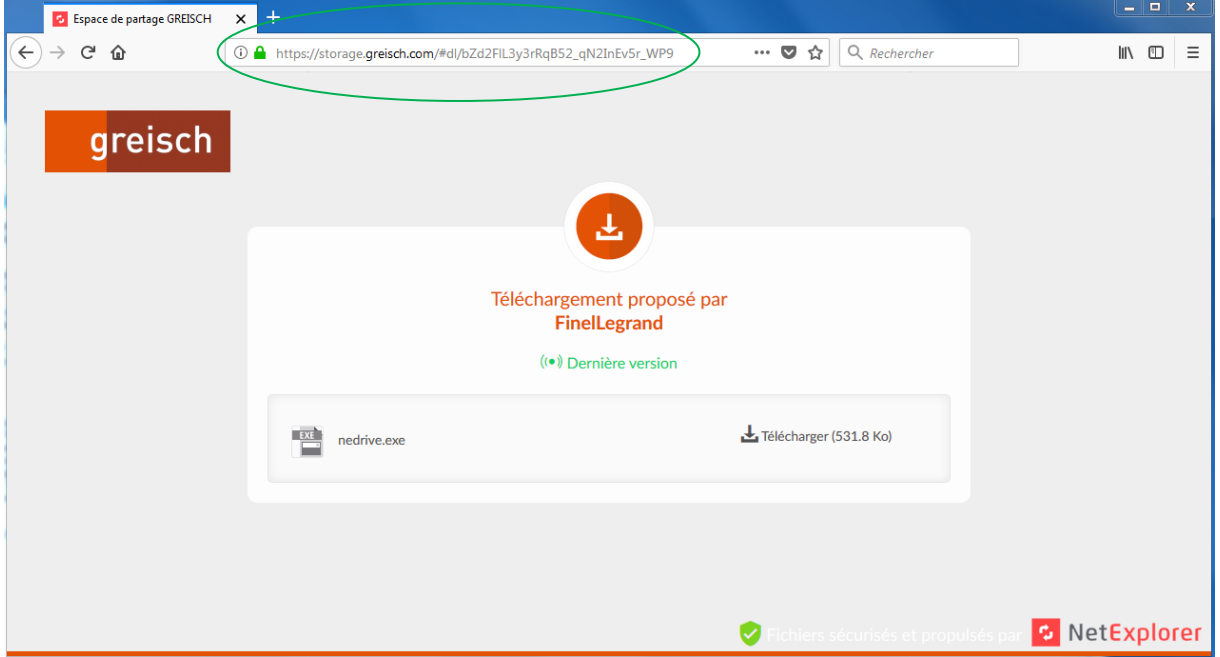

2) Download and execute nedrive.exe. If you have already installed it, you can execute « netExplorer drive »

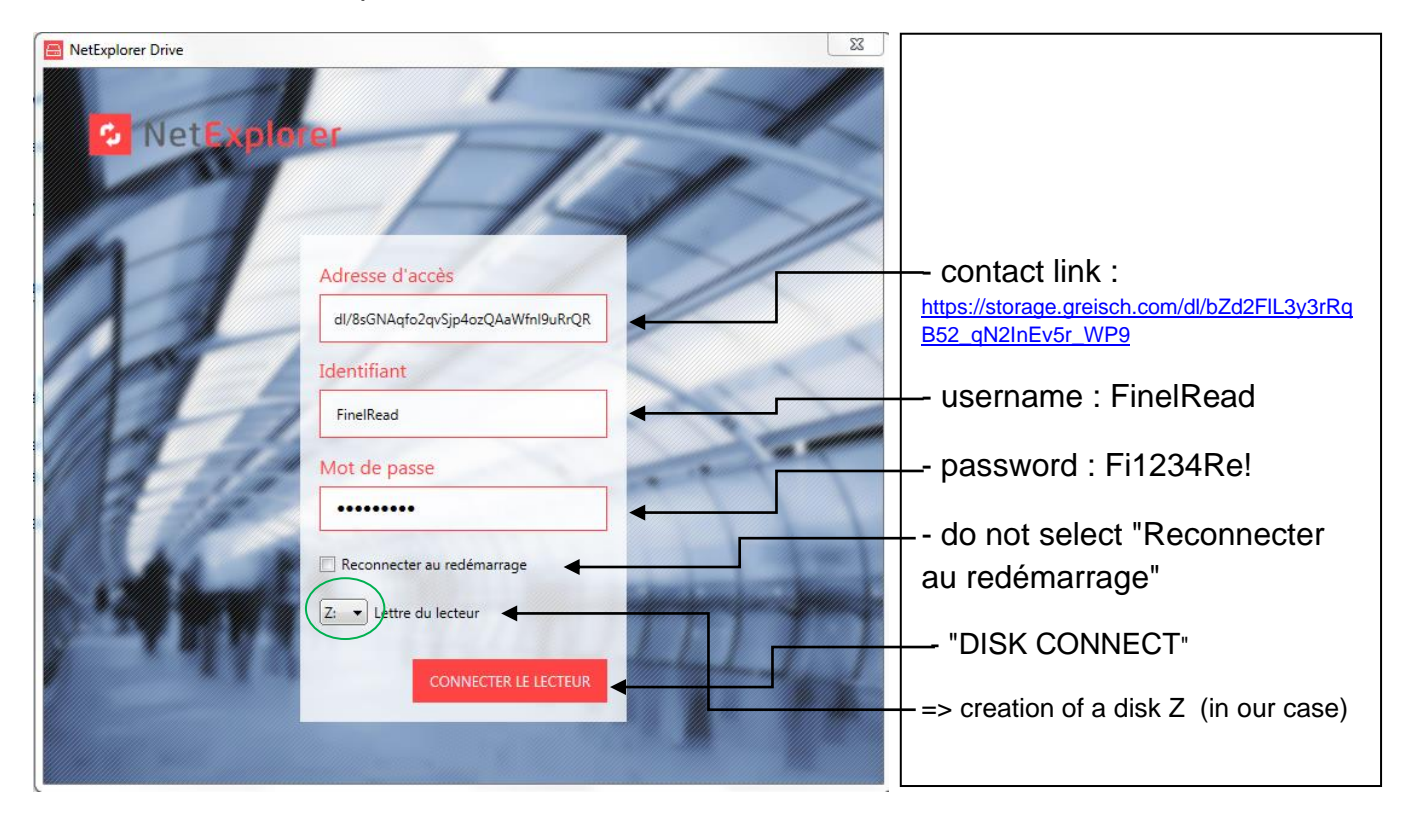

3) Create a directory C:\program\GID or C:\program files\GID (depends on the computer or windows version) with a administrator account and give read access to users

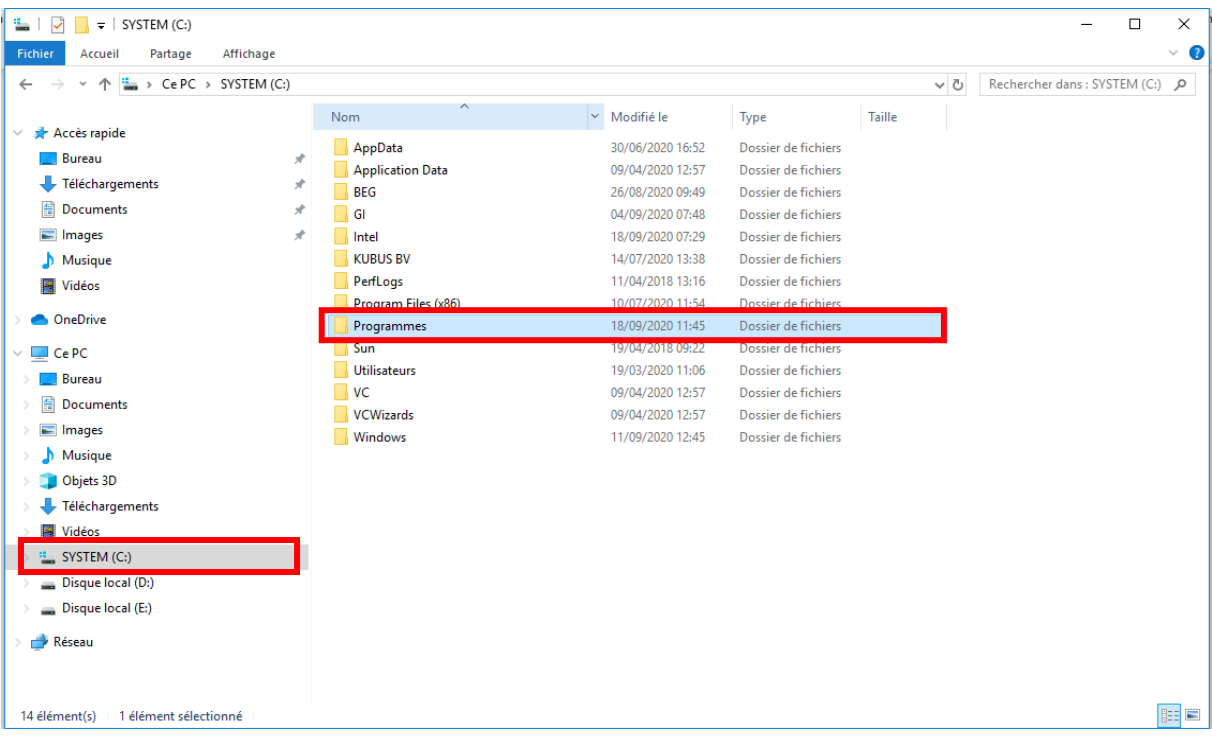

a. Right click "new directory" to create a directory "GID"

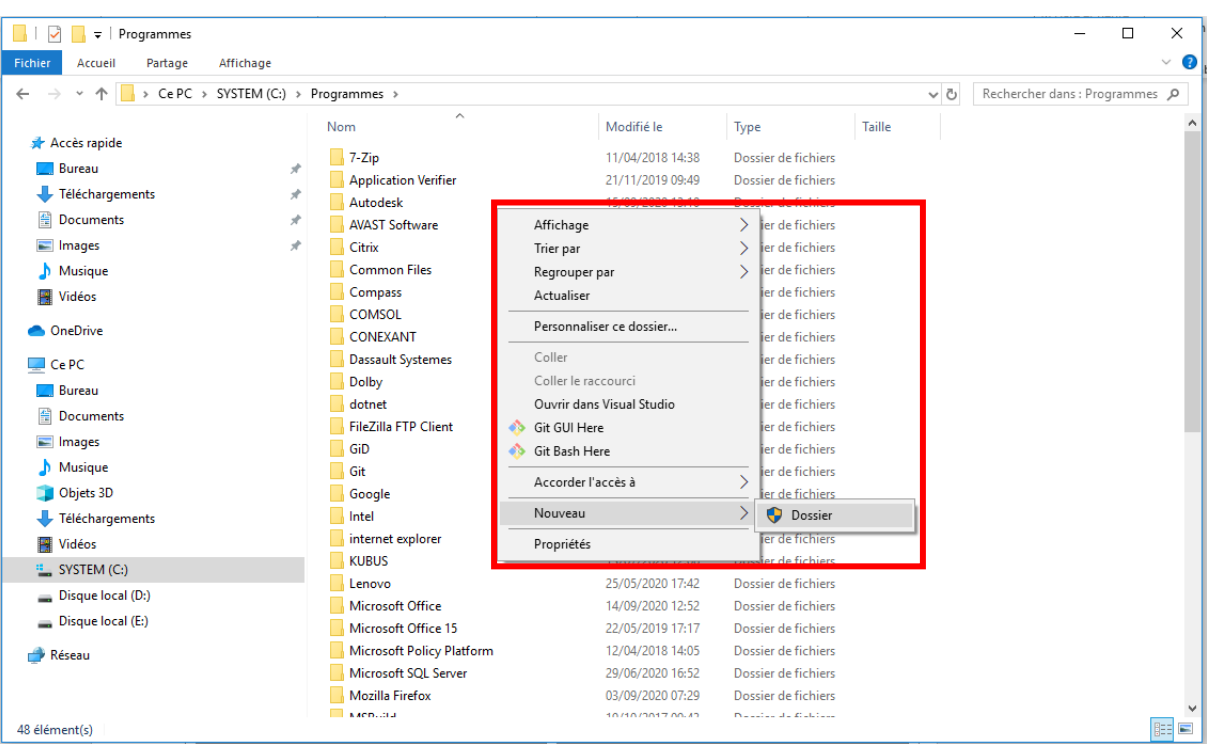

b. Right click on the directory "GID" et select "properties" at the bottom

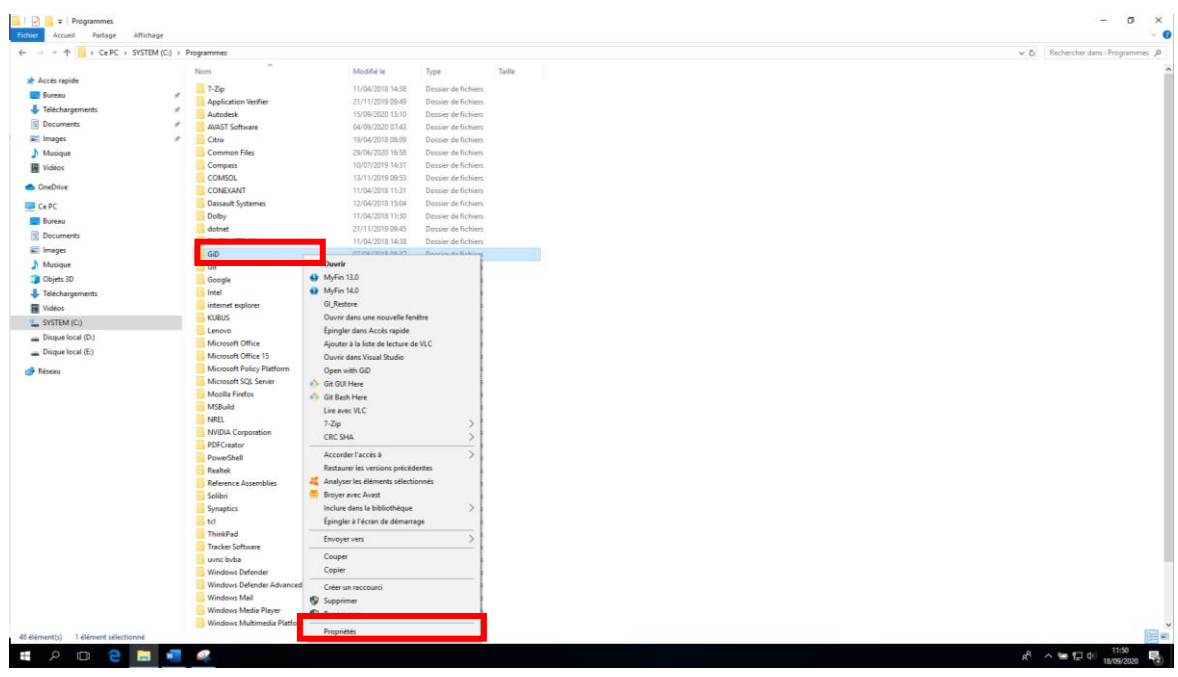

c. Select the "security" Tab and after the "modify" button

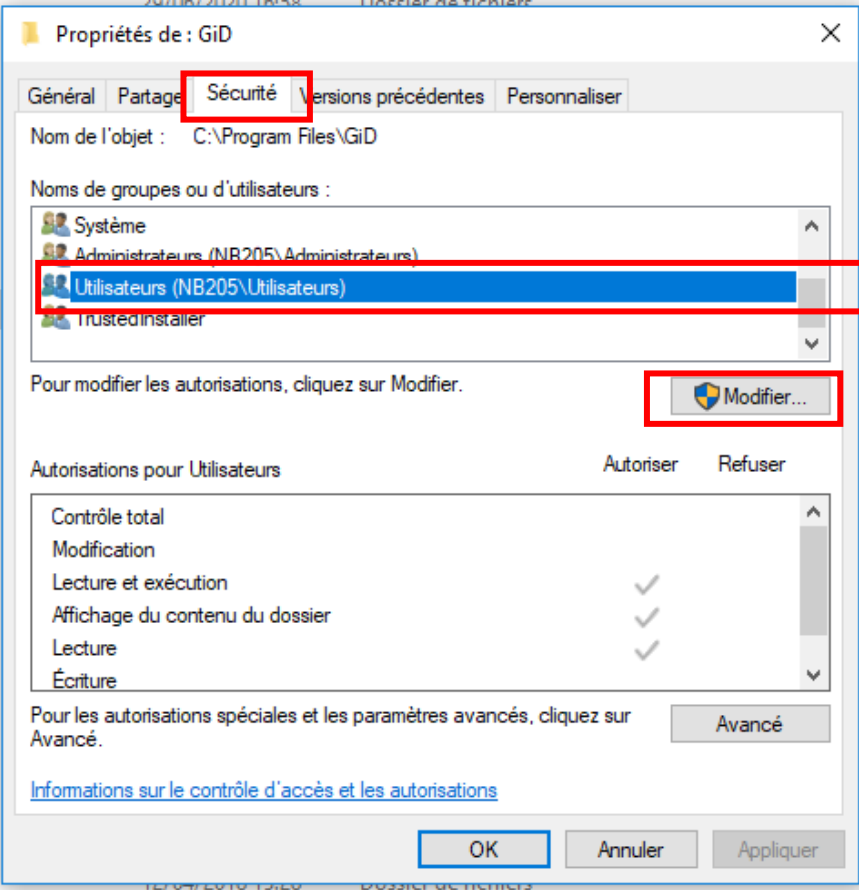

Select "users" and check "modification" and after OK

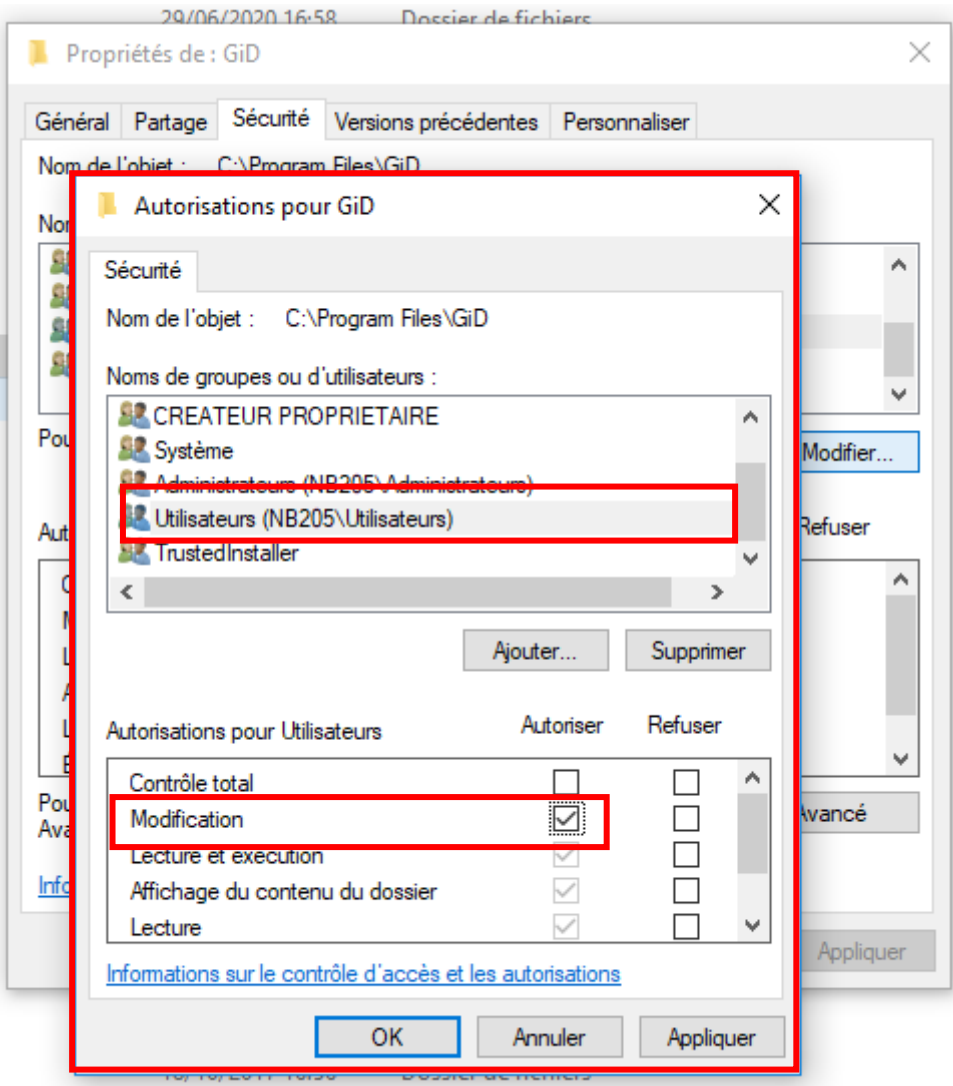

4) Open explorer (if not opened automatically) and select Z and after directory Finelg

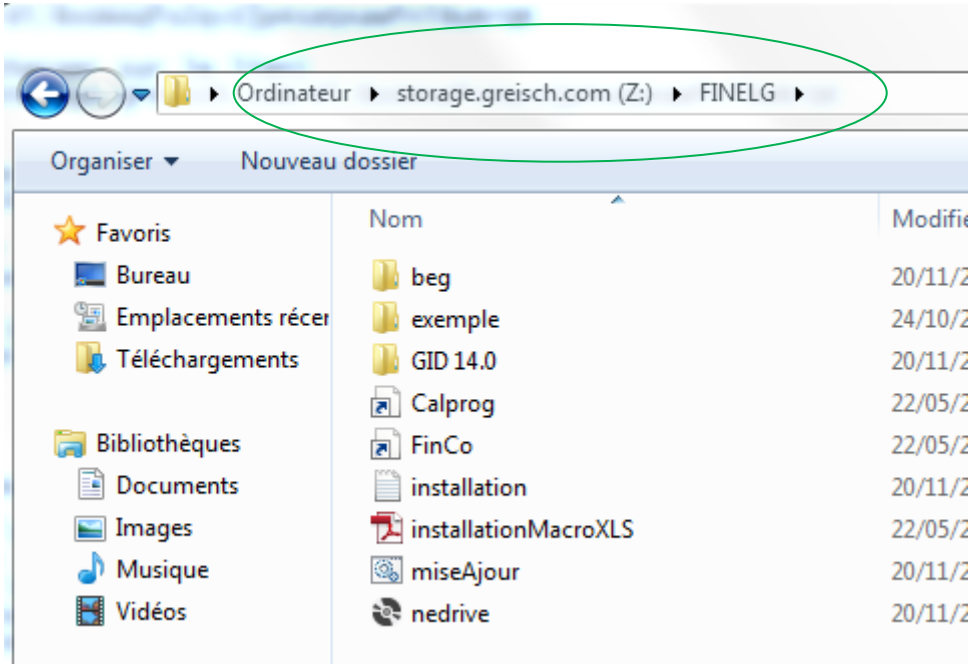

5) Execute "install" command if new installation or "miseAjour = Update" if a previous installation already exist.

Once the installation finished, "MyFin 14.0" and "FinCo" are on your desktop

You can disconnect Z disk

- 6) After, you must ask for a "FinCo" licence. Start FinCo and select the "options" menu and after "demander une licence = apply for a licence". You can send an email to ["elegrand@greisch.com"](mailto:elegrand@greisch.com) with the 'identifiant" code or send the "licence.txt" file that is located in the repertory C:\beg\licence. You will receive back an email with the licences files to be deposed in the directory C:\beg\licence.
- 7) When you execute MyFin, you lust select "evaluation version". The maximum number of nodes is limited to 1000. it is more than enough for the exercises.

## Remarks

- software's run under windows 7, 8 , 10 in 64 bits version
- To use CalproG, you must install Java 8

For more information, you can contact Eric Legrand [\(elegrand@greisch.com\)](mailto:elegrand@greisch.com) or Yves Duchene [\(yduchene@greisch.com\)](mailto:yduchene@greisch.com)